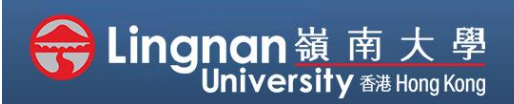

#### Advanced | Create a Quiz

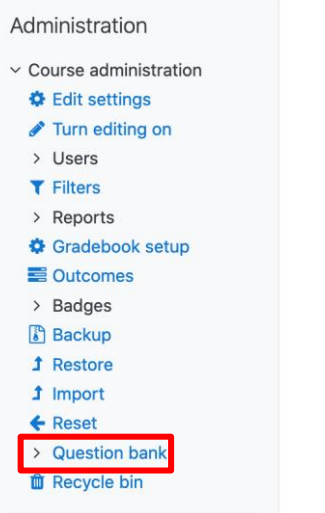

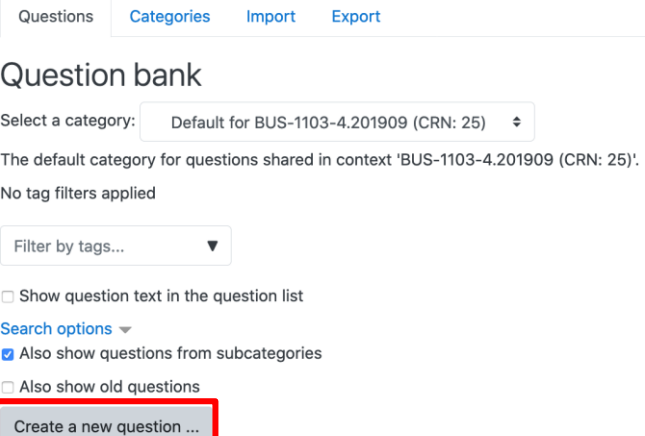

## **Step 1**

Click **'Question bank'** in the **"Administration"** block under the **"Navigation"** block in your course.

# **Step 2**

Press the **'Create a new question…'** button. Choose **'Multiple choice'** for example and click **'Add'**.

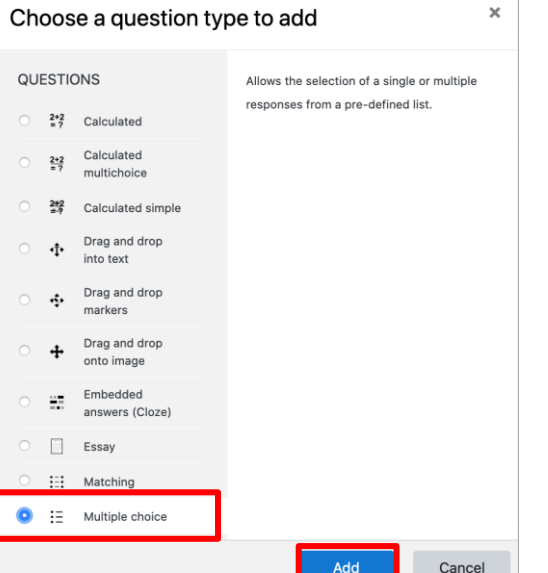

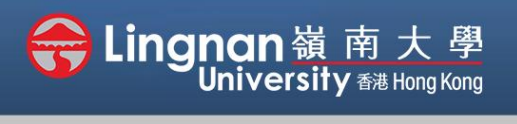

#### Advanced | Create a Quiz

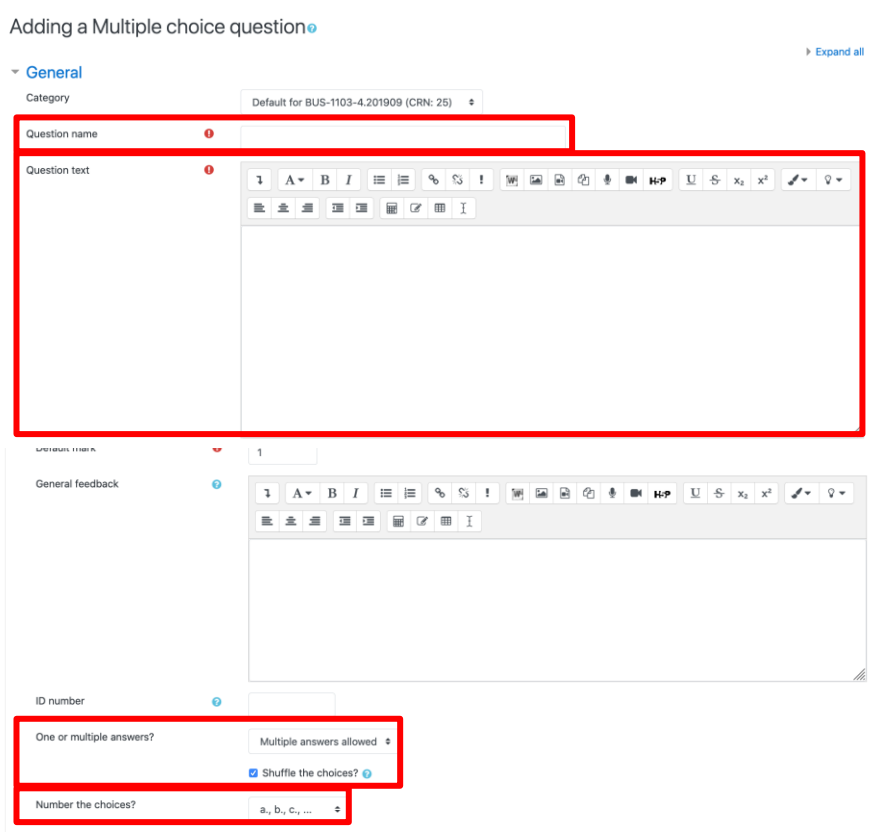

## **Step 3**

Enter the **"Question name"** and the **"Question text"**, this is what exactly students going to see.

If it is a multiple answer, choose **'Multiple answers allowed'**.

You can shuffle the choice and randomly display to student. Also set the number of your choice.

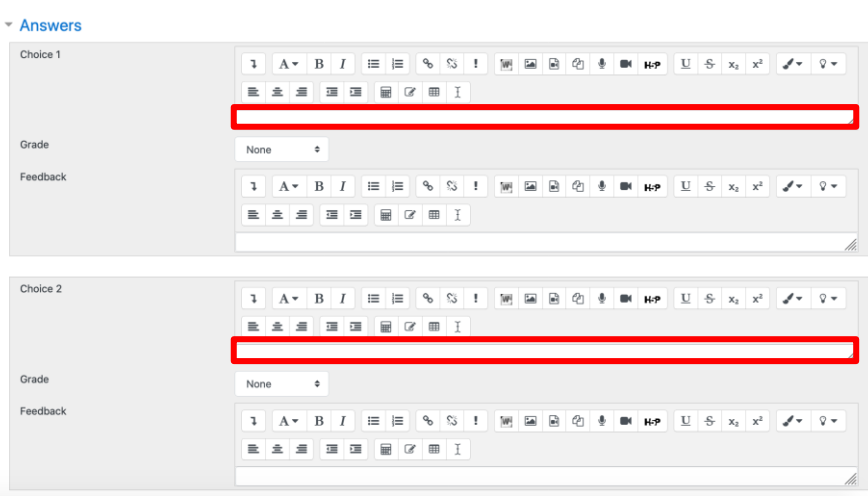

#### **Step 4**

Type the answer of choices such as choice 1, 2, 3 and 4.

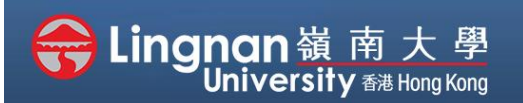

Advanced | Create a Quiz

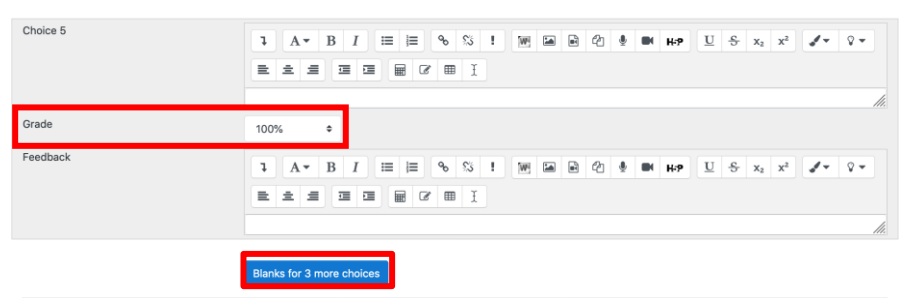

## **Step 5**

Click '*Blanks for 3 more choices*' to add more blank choices.

#### **Step 6**

Set the Grade to *100%* for the right choice.

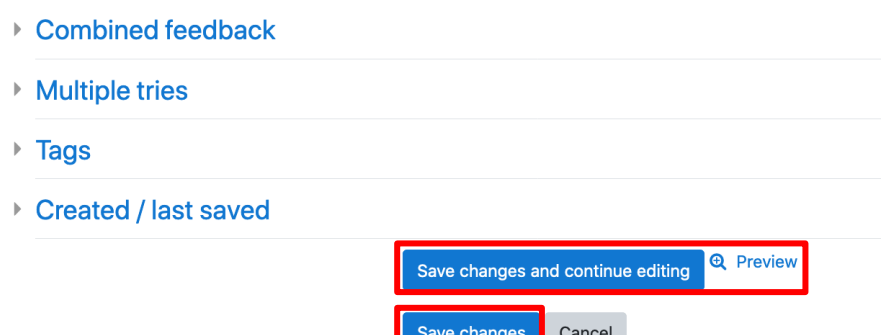

Actions Created by

a manazarta da Santa Balit <del>Y</del>an

Delete Move to >> Default for BUS-1103-4.201909 (CRN: 25) (1)  $\bullet$ 

irst name / Surname / Date

Last modified by

me / Surn

There are required fields in this form marked  $\mathbf 0$ .

Questions Categories Import Export

 $\overline{\mathbf{v}}$ Show question text in the question list

Make the priority of the state of Also show questions from subcategories Also show old questions Create a new question ... The Question<br>Question<br>Question name / ID nu

Select a category: Default for BUS-1103-4.201909 (CRN: 25) (1)  $\Rightarrow$ The default category for questions shared in context 'BUS-1103-4.201909 (CRN: 25)'.

Question bank

No tag filters applied Filter by tags...

 $\arch$  options  $\sim$ 

 $\Box$  testing

With selected:

# **Step 7**

Click '*Save changes and continue editing*' then click *'preview'* to review the question you created.

After editing, click **'Save changes'**.

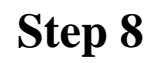

The first question has been made. Then, continue to create new questions by clicking '*Create a new question*'.

Then, back to the home page.

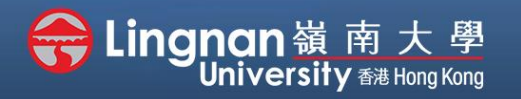

#### Advanced | Create a Quiz

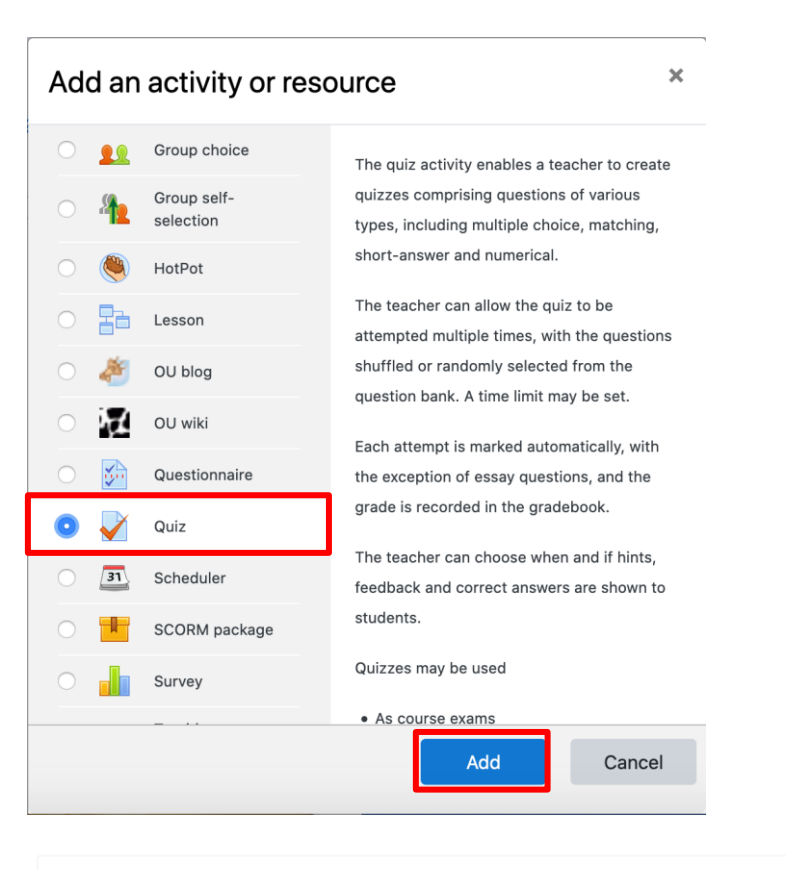

#### **Step 9**

Click **'turn editing on'** then click the '*Add an activity or resource*'. Choose **'Quiz'**, then click '*Add'*.

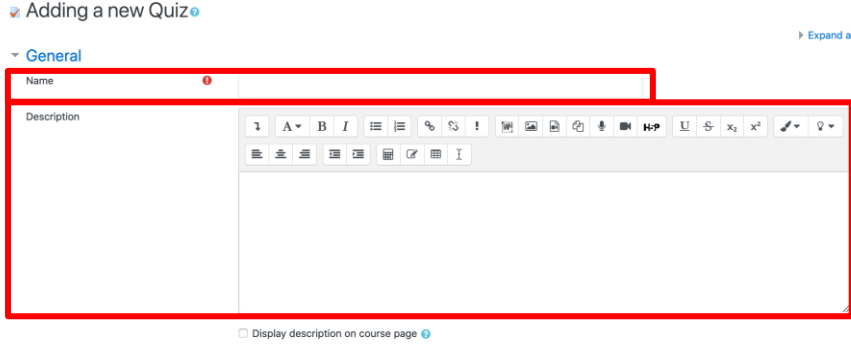

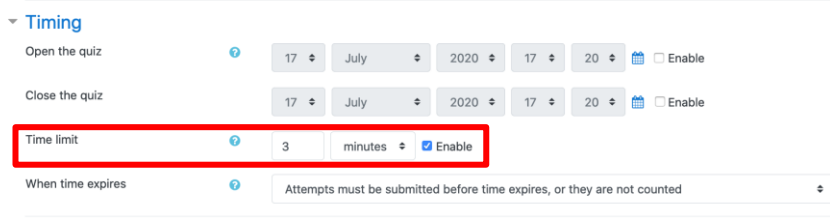

#### **Step 10a**

Enter the Name and Description.

#### **Step 10b**

You may set the time to open and close the quiz and the time limit.

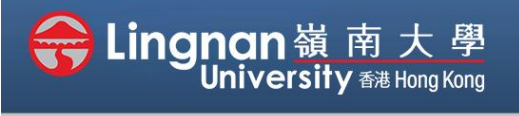

#### Advanced | Create a Quiz

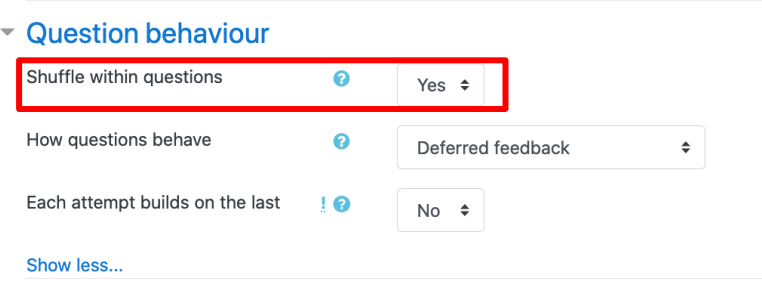

#### **Step 11**

Select **'Yes'** under "*Shuffle within questions*" if the order of the question does not a matter.

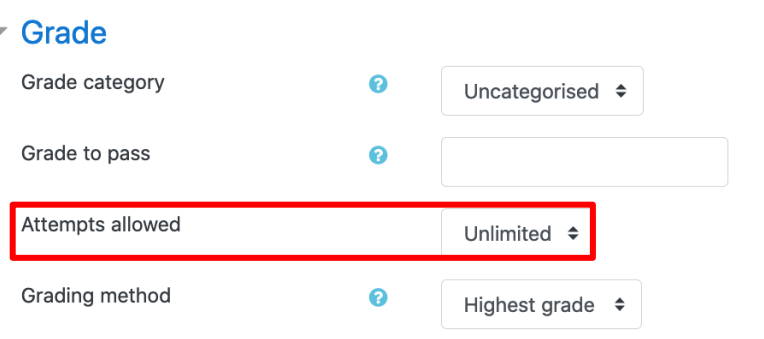

#### **Step 12**

Choose **'1'** under the "*Attempts allowed*" tag if you let students to retake the quiz once.

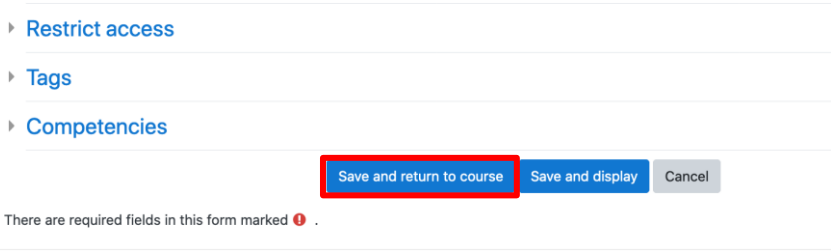

## **Step 13**

Click '*Save changes and return to course*' when you finished.

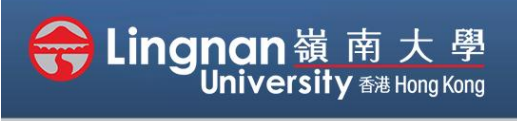

#### Advanced | Create a Quiz

Quiz test Good luck!

> $\nabla^{\top \, \blacktriangle}$  Question  $\textbf{+} \; \textbf{2}$  :: testing abc.

Add selected questions to the quiz

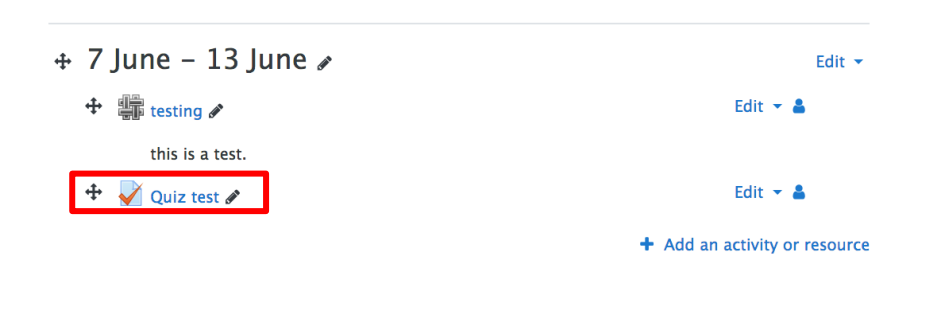

#### **Step 14**

In order to add questions to the quiz, click on the quiz you have created.

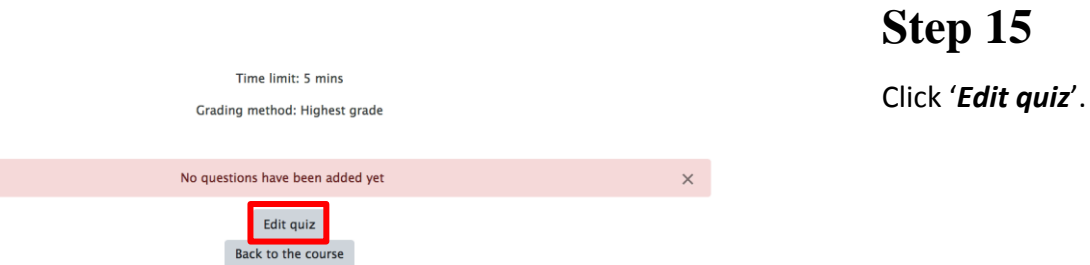

 $\mathbf{\Theta}$ 

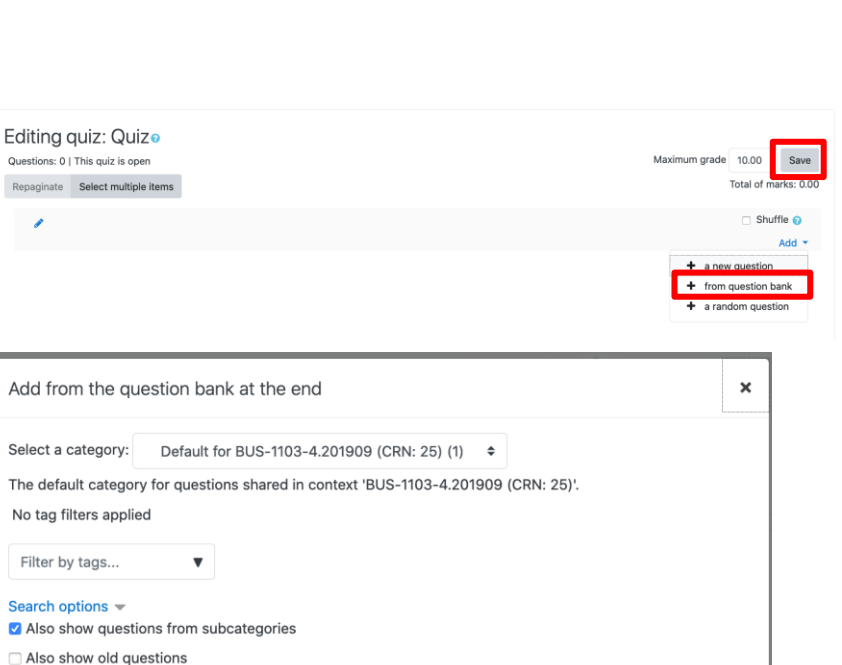

**Step 16** Click on '*Add*' on the right side and select '*from question bank*'. Select the questions you would like to add to the quiz. Press **'Add selected questions to the quiz'** afterwards. Then click '*Save*'.

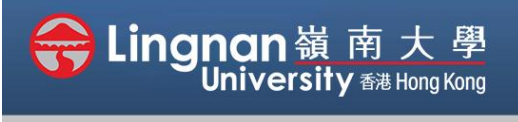

#### Advanced | Create a Quiz

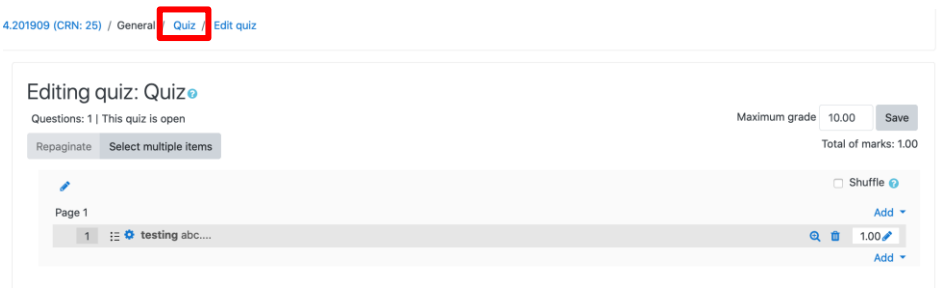

## **Step 17**

Click the breadcrumb '*Quiz'* button at the top to get back to previous page.

Quiz

## **Step 18**

Finally, press the '*Preview quiz now*' to start.

Time limit: 3 mins

Grading method: Highest grade

Preview quiz now